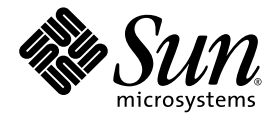

# Sun™ XVR-300 グラフィックスアクセラレータ ユーザーマニュアル

Sun Microsystems, Inc. www.sun.com

Part No. 819-7505-10 2006 年 10 月, Revision A

コメントの送付: http://www.sun.com/hwdocs/feedback

Copyright 2006 Sun Microsystems, Inc., 4150 Network Circle, Santa Clara, California 95054, U.S.A. All rights reserved.

米国 Sun Microsystems, Inc. (以下、米国 Sun Microsystems 社とします) は、本書に記述されている技術に関する知的所有権を有していま す。これら知的所有権には、http://www.sun.com/patents に掲載されているひとつまたは複数の米国特許、および米国ならびにその他の 国におけるひとつまたは複数の特許または出願中の特許が含まれています。

本書およびそれに付属する製品は著作権法により保護されており、その使用、複製、頒布および逆コンパイルを制限するライセンスのもと において頒布されます。サン・マイクロシステムズ株式会社の書面による事前の許可なく、本製品および本書のいかなる部分も、いかなる 方法によっても複製することが禁じられます。

この配布には、第三者が開発した構成要素が含まれている可能性があります。本製品のフォント技術を含む第三者のソフトウェアは、著作 権法により保護されており、提供者からライセンスを受けているものです。

本製品の一部は、カリフォルニア大学からライセンスされている Berkeley BSD システムに基づいていることがあります。UNIX は、 X/Open Company Limited が独占的にライセンスしている米国ならびに他の国における登録商標です。

本製品は、株式会社モリサワからライセンス供与されたリュウミン L-KL (Ryumin-Light) および中ゴシック BBB (GothicBBB-Medium) の フォント・データを含んでいます。

本製品に含まれる HG 明朝Lと HG ゴシック B は、株式会社リコーがリョービイマジクス株式会社からライセンス供与されたタイプフェー<br>スマスタをもとに作成されたものです。平成明朝体 W 3 は、株式会社リコーが財団法人 日本規格協会 文字フォント開発・普及センターから<br>ライセンス供与されたタイプフェースマスタをもとに作成されたものです。また、HG 明朝Lと HG ゴシック B の補助漢字部分は、平成明<br>朝体W3 の補助漢字を使用して

Sun、Sun Microsystems、Sun Fire は、米国およびその他の国における米国 Sun Microsystems 社の商標もしくは登録商標です。サンのロゴ マークおよび Solaris は、米国 Sun Microsystems 社の登録商標です。

すべての SPARC 商標は、米国 SPARC International, Inc. のライセンスを受けて使用している同社の米国およびその他の国における商標また は登録商標です。SPARC 商標が付いた製品は、米国 Sun Microsystems 社が開発したアーキテクチャーに基づくものです。OpenGL は、<br>Silicon Graphics, Inc の登録商標です。

OPENLOOK、OpenBoot、JLE は、サン・マイクロシステムズ株式会社の登録商標です。

ATOK は、株式会社ジャストシステムの登録商標です。ATOK8 は、株式会社ジャストシステムの著作物であり、ATOK8 にかかる著作権そ の他の権利は、すべて株式会社ジャストシステムに帰属します。ATOK Server/ATOK12 は、株式会社ジャストシステムの著作物であり、<br>ATOK Server/ATOK12 にかかる著作権その他の権利は、株式会社ジャストシステムおよび各権利者に帰属します。

本書で参照されている製品やサービスに関しては、該当する会社または組織に直接お問い合わせください。

OPEN LOOK および Sun™ Graphical User Interface は、米国 Sun Microsystems 社が自社のユーザーおよびライセンス実施権者向けに開発 しました。米国 Sun Microsystems 社は、コンピュータ産業用のビジュアルまたはグラフィカル・ユーザーインタフェースの概念の研究開<br>発における米国 Xerox 社の先駆者としての成果を認めるものです。米国 Sun Microsystems 社は米国 Xerox 社から Xerox Graphical User<br>Interface の非独占的ライセンスを取得しており、このライセンスは米国 Sun Microsystems 社の

U.S. Government Rights—Commercial Software. Government users are subject to the Sun Microsystems, Inc. standard license agreement and applicable provisions of the FAR and its supplements.

本書は、「現状のまま」をベースとして提供され、商品性、特定目的への適合性または第三者の権利の非侵害の黙示の保証を含みそれに限 定されない、明示的であるか黙示的であるかを問わない、なんらの保証も行われないものとします。

本書には、技術的な誤りまたは誤植のある可能性があります。また、本書に記載された情報には、定期的に変更が行われ、かかる変更は本 書の最新版に反映されます。さらに、米国サンまたは日本サンは、本書に記載された製品またはプログラムを、予告なく改良または変更す ることがあります。

本製品が、外国為替および外国貿易管理法 (外為法) に定められる戦略物資等 (貨物または役務) に該当する場合、本製品を輸出または日本国 外へ持ち出す際には、サン・マイクロシステムズ株式会社の事前の書面による承諾を得ることのほか、外為法および関連法規に基づく輸出 手続き、また場合によっては、米国商務省または米国所轄官庁の許可を得ることが必要です。

本製品は、米国の輸出規制法に従うものであり、その他の国の輸出または輸入に関する法律が適用される場合もあります。核、ミサイル、<br>化学生物兵器、または核の海上での最終使用あるいは最終使用者は、直接的または間接的にかかわらず厳重に禁止されています。米国の通<br>商禁止対象国、または拒否された人物および特別認定国リストにかぎらず、米国の輸出禁止リストに指定されている実体への輸出または再 輸出は、厳重に禁止されています。

原典*: Sun XVR-300 Graphics Accelerator User's Guide* Part No: 819-6651-10 Revision A

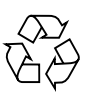

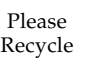

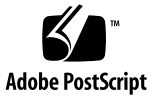

## Regulatory Compliance Statements

Sun の製品には、次の適合規制条件のクラスが明記されています。

- 米連邦通信委員会 (FCC) アメリカ合衆国
- カナダ政府通産省デジタル機器工業規格 (ICES-003) カナダ
- 情報処理装置等電波障害自主規制協議会 (VCCI) 日本
- 台湾経済部標準検験局 (BSMI) 台湾

本装置を設置する前に、装置に記載されているマークに従って、該当する節をよくお読みください。

### FCC Class A Notice

This device complies with Part 15 of the FCC Rules. Operation is subject to the following two conditions:

- 1. This device may not cause harmful interference.
- 2. This device must accept any interference received, including interference that may cause undesired operation.

**Note:** This equipment has been tested and found to comply with the limits for a Class A digital device, pursuant to Part 15 of the FCC Rules. These limits are designed to provide reasonable protection against harmful interference when the equipment is operated in a commercial environment. This equipment generates, uses, and can radiate radio frequency energy, and if it is not installed and used in accordance with the instruction manual, it may cause harmful interference to radio communications. Operation of this equipment in a residential area is likely to cause harmful interference, in which case the user will be required to correct the interference at his own expense.

**Shielded Cables:** Connections between the workstation and peripherals must be made using shielded cables to comply with FCC radio frequency emission limits. Networking connections can be made using unshielded twisted-pair (UTP) cables.

**Modifications:** Any modifications made to this device that are not approved by Sun Microsystems, Inc. may void the authority granted to the user by the FCC to operate this equipment.

### FCC Class B Notice

This device complies with Part 15 of the FCC Rules. Operation is subject to the following two conditions:

- 1. This device may not cause harmful interference.
- 2. This device must accept any interference received, including interference that may cause undesired operation.

**Note:** This equipment has been tested and found to comply with the limits for a Class B digital device, pursuant to Part 15 of the FCC Rules. These limits are designed to provide reasonable protection against harmful interference in a residential installation. This equipment generates, uses and can radiate radio frequency energy and, if not installed and used in accordance with the instructions, may cause harmful interference to radio communications. However, there is no guarantee that interference will not occur in a particular installation. If this equipment does cause harmful interference to radio or television reception, which can be determined by turning the equipment off and on, the user is encouraged to try to correct the interference by one or more of the following measures:

- Reorient or relocate the receiving antenna.
- Increase the separation between the equipment and receiver.
- Connect the equipment into an outlet on a circuit different from that to which the receiver is connected.
- Consult the dealer or an experienced radio/television technician for help.

**Shielded Cables:** Connections between the workstation and peripherals must be made using shielded cables in order to maintain compliance with FCC radio frequency emission limits. Networking connections can be made using unshielded twisted pair (UTP) cables.

**Modifications:** Any modifications made to this device that are not approved by Sun Microsystems, Inc. may void the authority granted to the user by the FCC to operate this equipment.

### ICES-003 Class A Notice - Avis NMB-003, Classe A

This Class A digital apparatus complies with Canadian ICES-003. Cet appareil numérique de la classe A est conforme à la norme NMB-003 du Canada.

### ICES-003 Class B Notice - Avis NMB-003, Classe B

This Class B digital apparatus complies with Canadian ICES-003. Cet appareil numérique de la classe B est conforme à la norme NMB-003 du Canada.

### VCCI 基準について

### クラスAVCCI 基準について

クラスAVCCIの表示があるワークステーションおよびオプション製品は、クラスA情報技 術装置です。これらの製品には、下記の項目が該当します。

この装置は、情報処理装置等電波障害自主規制協議会(VCCI)の基準に基づくクラス A情報技術装置です。この装置を家庭環境で使用すると電波妨害を引き起こすことが あります。この場合には使用者が適切な対策を講ずるよう要求されることがあります。

### クラスBVCCI 基準について

クラスBVCCIの表示 |VC | があるワークステーションおよびオプション製品は、クラ スB情報技術装置です。これらの製品には、下記の項目が該当します。

この装置は、情報処理装置等電波障害自主規制協議会(VCCI)の基準に基づくクラス B情報技術装置です。この装置は、家庭環境で使用することを目的としていますが、 この装置がラジオやテレビジョン受信機に近接して使用されると、受信障害を引き起 こすことがあります。取扱説明書に従って正しい取り扱いをしてください。

### BSMI Class A Notice

The following statement is applicable to products shipped to Taiwan and marked as Class A on the product compliance label.

> 警告使用者: 這是甲類的資訊產品,在居住的環境中使用 時,可能會造成射頻干擾,在這種情況下, 使用者會被要求採取某些適當的對策。

## Declaration of Conformity

Compliance Model Number: A259

Product Family Name: XVR-300 Graphics Accelerator **(X4240A and 4240A)**

### **EMC**

### USA—FCC Class B

This equipment complies with Part 15 of the FCC Rules. Operation is subject to the following two conditions:

- 1. This equipment may not cause harmful interference.
- 2. This equipment must accept any interference that may cause undesired operation.

### European Union

This equipment complies with the following requirements of the EMC Directive 89/336/EEC:

*As Information Technology Equipment (ITE) Class B per (as applicable):* EN 55022:1994 +A1:1995 +A2:1997 Class B EN 61000-3-2:2000 Pass EN 61000-3-3:1995 +A1:2000 Pass EN 55024:1998 +A1:2001 +A2:2003 Required Limits: IEC 61000-4-2 4 kV (Direct), 8kV (Air) IEC 61000-4-3 3 V/m IEC 61000-4-4 1 kV AC Power Lines, 0.5 kV Signal and DC Power Lines IEC 61000-4-5 1 kV AC Line-Line and Outdoor Signal Lines, 2 kV AC Line-Gnd, 0.5 kV DC Power Lines IEC 61000-4-6 3 V IEC 61000-4-8 1 A/m IEC 61000-4-11 Pass

### **Safety**

This equipment complies with the following requirements of the Low Voltage Directive 73/23/EEC:

```
EC Type Examination Certificates:
```

```
UL 60950-1:2003, 1st Ed., CSA C22.2, No. 60950-1--03 1st Ed. File: E154871-A10-UL-1
```
### **Supplementary Information**

This equipment was tested and complies with all the requirements for the CE Mark. This equipment complies with the Restriction of Hazardous Substances (RoHS) directive 2002/95/EC.

Dennis P. Symanski DATE Worldwide Compliance Engineering Sun Microsystems, Inc. 4150 Network Circle, MPK15-102 Santa Clara, CA 95054 U.S.A. Tel: 650-786-3255 Fax: 650-786-3723

 $/S/$  /S/

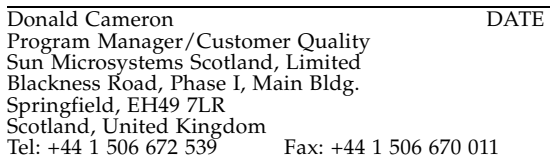

## 目次

[はじめに](#page-14-0) xv

- 1. Sun XVR-300 [グラフィックスアクセラレータの概要](#page-18-0) 1 [取り付けキット](#page-18-1) 1 [機能](#page-19-0) 2 [ビデオフォーマット](#page-21-0) 4 [技術サポート](#page-23-0) 6
- 2. [ハードウェアの取り付けとソフトウェアのインストール](#page-24-0) 7 [取り付ける前に](#page-24-1) 7 [ハードウェアの取り付け](#page-25-0) 8

[サポートするシステムおよび](#page-25-1) PCI-Express スロット 8 Sun XVR-300 [グラフィックスアクセラレータソフトウェア](#page-27-0) 10 [ソフトウェアパッケージ](#page-28-0) 11

[Sun OpenGL for Solaris](#page-29-0) ソフトウェア 12

[ソフトウェアのインストール](#page-30-0) 13

[デフォルトのコンソールディスプレイ](#page-34-0) 17

[マニュアルページ](#page-36-0) 19

3. [複数のフレームバッファーの構成](#page-38-0) 21 [Xservers](#page-38-1) ファイルを使用した複数のフレームバッファーの構成 21 [Xinerama 2](#page-40-0)3

Xinerama [を使用する場合の制限事項](#page-41-0) 24

4. [機能の使用](#page-42-0) 25

[ビデオ出力方法](#page-42-1) 25 [ビデオ出力方法の設定](#page-43-0) 26 [デバイス設定の確認](#page-47-0) 30

- A. [モニターケーブルアダプタ](#page-50-0) 33 [ケーブルアダプタ](#page-50-1) 33 モニターと DVI [ビデオポートの接続](#page-51-0) 34 モニターと HD15 (VGA) [ビデオポートの接続](#page-52-0) 35
- B. Sun XVR-300 [グラフィックスアクセラレータの仕様](#page-54-0) 37 [ボードの仕様](#page-54-1) 37 DMS-59 [ビデオポート](#page-55-0) 38 DMS-59 [コネクタのピン配列](#page-56-0) 39 DVI [コネクタのピン配列](#page-59-0) 42 HD15 (VGA) [コネクタのピン配列](#page-61-0) 44
- C. [発色数オプション](#page-62-0) 45 [デフォルトの発色数](#page-62-1) 45 [発色数オプションの設定](#page-63-0) 46

[索引](#page-66-0) 49

## 図目次

- 図 [1-1](#page-19-1) フルハイトの Sun XVR-300 グラフィックスアクセラレータ 2
- 図 [1-2](#page-20-0) ロープロファイルの Sun XVR-300 グラフィックスアクセラレータ 3
- 図 [1-3](#page-20-1) Sun XVR-300 グラフィックスアクセラレータの DMS-59 ビデオポート 3
- 図 [2-1 I](#page-26-0)/O 固定部品の交換 9
- 図 [A-1](#page-51-1) DMS-59/DVIx2 アダプタスプリッタケーブルを使用した DMS-59 ビデオポートの接続 34
- 図 [A-2](#page-52-1) DVI/HD15 アダプタを使用した DMS-59 ビデオポートの接続 35
- 図 [B-1](#page-55-1) Sun XVR-300 グラフィックスアクセラレータの DMS-59 ビデオポート 38
- 図 [B-2](#page-56-1) DMS-59 コネクタ 39
- 図 [B-3](#page-59-1) DMS-59/DVI-Ix2 アダプタスプリッタケーブルの DVI コネクタ 42
- 図 [B-4](#page-61-1) HD15 (VGA) コネクタ 44

## 表目次

- 表 [1-1](#page-21-1) Sun XVR-300 グラフィックスアクセラレータのビデオフォーマット 4
- 表 [2-1](#page-25-2) サポートするシステムと、システムごとのグラフィックスアクセラレータの最大数 8
- 表 [2-2 S](#page-27-1)un XVR-300 グラフィックスアクセラレータの CD 内のディレクトリ 10
- 表 [2-3](#page-28-1) Sun XVR-300 ソフトウェアパッケージの収録場所 11
- 表 [2-4](#page-28-2) Solaris 9 および 10 用ソフトウェアパッケージの名前 11
- 表 [2-5](#page-29-1) Sun OpenGL 1.5 for Solaris ソフトウェアパッチ 12
- 表 [2-6](#page-29-2) Sun OpenGL 1.3 for Solaris ソフトウェアパッチ 12
- 表 [B-1](#page-54-2) Sun XVR-300 グラフィックスアクセラレータの仕様 37
- 表 [B-2](#page-56-2) Sun XVR-300 グラフィックスアクセラレータの DMS-59 ピン配列 39
- 表 [B-3](#page-59-2) DVI ビデオケーブルコネクタのピン配列 42
- 表 [B-4](#page-61-2) HD15 (VGA) コネクタのピン配列 44

## <span id="page-14-0"></span>はじめに

このマニュアルでは、Sun システムでの SunTM XVR-300 グラフィックスアクセラ レータのハードウェアの取り付け方法と、ソフトウェアのインストール方法について 説明します。

## マニュアルの構成

第 [1](#page-18-2) 章では、Sun XVR-300 グラフィックスアクセラレータの概要について説明しま す。

第 [2](#page-24-2) 章では、ハードウェアの取り付けおよびソフトウェアのインストールについて説 明します。

第 [3](#page-38-2) 章では、複数のフレームバッファーを構成する手順について説明します。

第 [4](#page-42-2) 章では、ビデオ出力方法など、機能に関する情報について説明します。

[付録](#page-50-2) A では、DVI および HD15 (VGA) タイプのモニタービデオポートのケーブル接 続について説明します。

[付録](#page-54-3) B では、製品仕様および I/O ビデオポートの仕様について説明します。

[付録](#page-62-2) C では、発色数オプションについて説明します。

# UNIX コマンド

このマニュアルには、システムの停止、システムの起動、およびデバイスの構成など に使用する基本的な UNIX® コマンドと操作手順に関する説明は含まれていない可能 性があります。これらについては、以下を参照してください。

- 使用しているシステムに付属のソフトウェアマニュアル
- 下記にある Solaris™ オペレーティングシステムのマニュアル http://docs.sun.com

## 書体と記号について

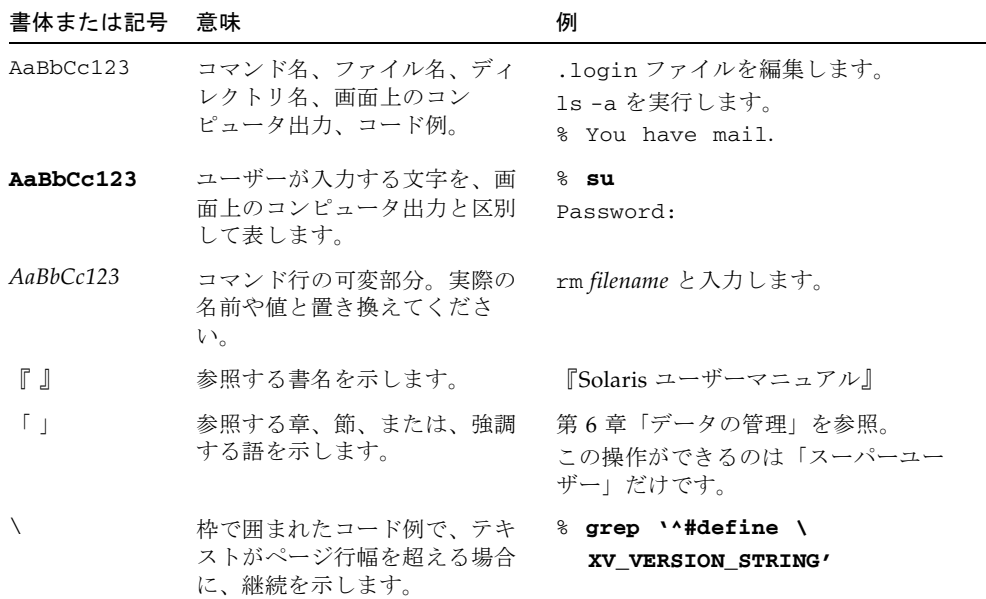

# シェルプロンプトについて

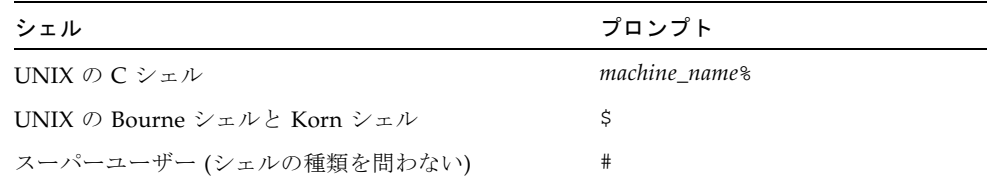

# マニュアル、サポート、およびトレーニ ング

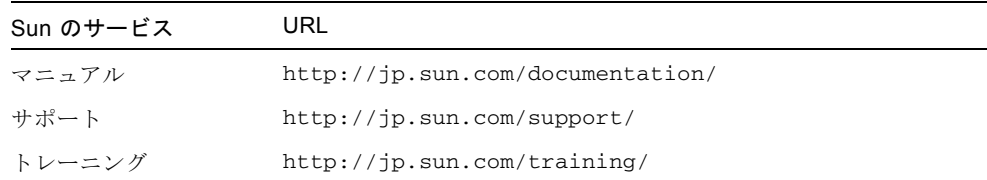

## Sun 以外の Web サイト

このマニュアルで紹介する Sun 以外の Web サイトが使用可能かどうかについては、 Sun は責任を負いません。このようなサイトやリソース上、またはこれらを経由して 利用できるコンテンツ、広告、製品、またはその他の資料についても、Sun は保証し ておらず、法的責任を負いません。また、このようなサイトやリソース上、またはこ れらを経由して利用できるコンテンツ、商品、サービスの使用や、それらへの依存に 関連して発生した実際の損害や損失、またはその申し立てについても、Sun は一切の 責任を負いません。

# コメントをお寄せください

マニュアルの品質改善のため、お客様からのご意見およびご要望をお待ちしておりま す。コメントは下記よりお送りください。

http://www.sun.com/hwdocs/feedback

ご意見をお寄せいただく際には、下記のタイトルと Part No. を記載してください。

『Sun XVR-300 グラフィックスアクセラレータユーザーマニュアル』、Part No. 819- 7505-10

<span id="page-18-2"></span>第 1 章

# <span id="page-18-0"></span>Sun XVR-300 グラフィックスアク セラレータの概要

Sun XVR-300 グラフィックスアクセラレー[タは](#page-20-2)、24 ビットの高解像度 PCI-Express グラフィックスフレームバッファーです。Sun XVR-300 グラフィックスアクセラ レータは、フルハイトまたはロープロファイルの Sun PCI-Express システムプラット フォーム上で動作します。

- <span id="page-18-3"></span>■ 1[ページの「取り付けキット」](#page-18-1)
- 2 [ページの「機能」](#page-19-0)
- 4[ページの「ビデオフォーマット」](#page-21-0)
- 6[ページの「技術サポート」](#page-23-0)

## <span id="page-18-1"></span>取り付けキット

<span id="page-18-4"></span>Sun XVR-300 グラフィックスアクセラレータの取り付けキットには、次のものが含 まれています。

- Sun XVR-300 グラフィックスアクセラレータ
- Sun XVR-300 ソフトウェア CD
- DMS-59/DVI-Ix2 アダプタスプリッタケーブル
- DVI/HD15 (VGA) アダプタ 2 つ
- ロープロファイルの固定部品1つ
- 静電気防止用リストストラップ
- 『Sun XVR-300 グラフィックスアクセラレータユーザーマニュアル』(このマニュ アル)

<span id="page-19-0"></span>機能

Sun XVR-300 グラフィックスアクセラレータは、フルハイトおよびロープロファイ ルの Sun PCI-Express システムに対して、次の機能を提供します。

- 24 ビットの 2D グラフィックスを提供
- 8 ビットおよび 24 ビットカラーのアプリケーションを柔軟にサポート
- サポートするシステムの 24 ビットカラー、高解像度のマルチヘッドディスプレイ に対応
- HD15 (VGA) および DVI モニター用コネクタによって Sun および他社製のモニ ターに広く対応
- Sun OpenGL<sup>®</sup> for Solaris ソフトウェアによって 3D をサポート

注 – ロープロファイルのシステムを使用する場合は、ボードの固定部品を、取り付 けキットに含まれるロープロファイルの固定部品に交換してください。第 [2](#page-24-2) 章を参照 してください。

<span id="page-19-2"></span>図 [1-1](#page-19-1) に、フルハイトの Sun XVR-300 グラフィックスアクセラレータを示します。

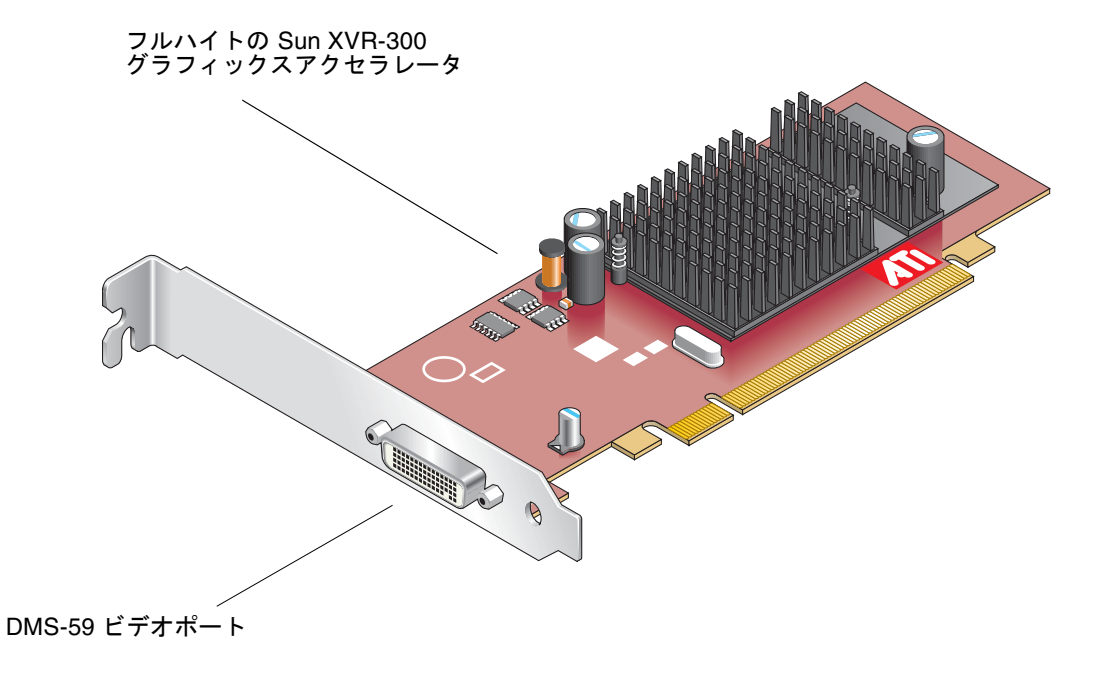

<span id="page-19-1"></span>図 1-1 フルハイトの Sun XVR-300 グラフィックスアクセラレータ

<span id="page-20-4"></span>図 [1-2](#page-20-0) に、ロープロファイルの Sun XVR-300 グラフィックスアクセラレータを示し ます。

![](_page_20_Figure_1.jpeg)

<span id="page-20-3"></span><span id="page-20-0"></span>図 1-2 ロープロファイルの Sun XVR-300 グラフィックスアクセラレータ

図 [1-3](#page-20-1) に、フルハイトの I/O 固定部品上の DMS-59 ビデオポートを示します。

<span id="page-20-2"></span>![](_page_20_Figure_4.jpeg)

<span id="page-20-1"></span>図 1-3 Sun XVR-300 グラフィックスアクセラレータの DMS-59 ビデオポート

# <span id="page-21-0"></span>ビデオフォーマット

<span id="page-21-3"></span>表 [1-1](#page-21-1) に、Sun XVR-300 グラフィックスアクセラレータがサポートするモニタービデ オフォーマットを示します。

● 使用しているディスプレイに設定できる画面解像度の一覧を表示するには、次のよう に入力します。

<span id="page-21-2"></span>host% **fbconfig -res \?**

選択した解像度のサポートが確認できない場合は、fbconfig によって次の出力が表 示されます。

<span id="page-21-4"></span>SUNWnfb\_config: Cannot verify that *selected resolution* is a supported video resolution for this monitor

表 [1-1](#page-21-1) に、サポートするビデオフォーマットを示します。

<span id="page-21-1"></span>

| 画面解像度              | 垂直リフレッシュレート             | 同期の標準          | 縦横比の形式 | 最大の発色数 |
|--------------------|-------------------------|----------------|--------|--------|
| $1920 \times 1200$ | 60, 70, 75 $Hz$         | Sun            | 16:10  | 24 ビット |
| $1920 \times 1080$ | 60、72 Hz (注を参照)         | Sun            | 16:9   | 24 ビット |
| $1856 \times 1392$ | 60 Hz                   | VESA           | 4:3    | 24 ビット |
| 1792 x 1344        | 60, 75 $Hz$             | <b>VESA</b>    | 4:3    | 24 ビット |
| $1600 \times 1280$ | 76 Hz                   | Sun            | 5:4    | 24 ビット |
| $1600 \times 1200$ | $60, 65, 70, 75, 85$ Hz | VESA           | 4:3    | 24 ビット |
| $1600 \times 1200$ | 60 Hz                   | Sun            | 4:3    | 24 ビット |
| $1600 \times 1200$ | 73 Hz                   | <b>SIEMENS</b> | 4:3    | 24 ビット |
| $1600 \times 1200$ | 73 Hz                   | SI-LMT_RFE     | 4:3    | 24 ビット |
| $1600 \times 1024$ | 60 Hz                   | SGI_STD        | 4:3    | 24 ビット |
| $1600 \times 1024$ | $60$ Hz                 | Sun            | 4:3    | 24 ビット |
| $1600 \times 1000$ | 66, 76 $Hz$             | Sun            | 16:10  | 24 ビット |
| $1440 \times 900$  | 76 Hz                   | Sun            | 16:10  | 24 ビット |
| $1400 \times 1050$ | 60 Hz                   | Sun            | 16:10  | 24 ビット |

表 1-1 Sun XVR-300 グラフィックスアクセラレータのビデオフォーマット

| 画面解像度              | 垂直リフレッシュレート             | 同期の標準       | 縦横比の形式 | 最大の発色数 |
|--------------------|-------------------------|-------------|--------|--------|
| $1280 \times 1024$ | 60, 75, 85 $Hz$         | <b>VESA</b> | 5:4    | 24 ビット |
| $1280 \times 1024$ | 60, $67, 76$ Hz         | Sun         | 5:4    | 24 ビット |
| $1280 \times 800$  | 76 Hz                   | Sun         | 16:10  | 24 ビット |
| $1280 \times 768$  | 56 Hz                   | Sun         | 16:10  | 24 ビット |
| $1152 \times 900$  | 66, 76 $Hz$             | Sun         | 5:4    | 24 ビット |
| $1152 \times 864$  | 75 Hz                   | VESA        | 4:3    | 24 ビット |
| $1024 \times 800$  | 84 Hz                   | Sun         | 4:3    | 24 ビット |
| $1024 \times 768$  | 60, 70, 75, 85 Hz       | VESA        | 4:3    | 24 ビット |
| $1024 \times 768$  | 77 Hz                   | Sun         | 4:3    | 24 ビット |
| $800 \times 600$   | $56, 60, 72, 75, 85$ Hz | VESA        | 4:3    | 24 ビット |
| $720 \times 400$   | 85 Hz                   | VESA        | 9:5    | 24 ビット |
| $640 \times 480$   | 60, 72, 75 $Hz$         | <b>VESA</b> | 4:3    | 24 ビット |
| $640 \times 480$   | $60, 180 \text{ Hz}$    | Sun         | 4:3    | 24 ビット |

表 1-1 Sun XVR-300 グラフィックスアクセラレータのビデオフォーマット (続き)

注 – 1920 x 1080 x 60 のデジタル解像度は、24 インチの LCD フラットパネルカラー モニター (Kenari) (X7203A、365-1427-01) ではサポートされていません。

注 – Sun XVR-300 グラフィックスアクセラレータでは、XOR 複合同期信号のみをサ ポートします。

注 – すべてのモニターがすべての解像度をサポートするとはかぎりません。モニ ターがサポートしていない解像度を使用すると、モニターが損傷する場合がありま す。使用するモニターに付属のマニュアルを参照して、サポートする解像度を確認し てください。

### ビデオディスプレイポート

Sun XVR-300 グラフィックスアクセラレータは、DVI アナログ (DVI-A) および DVI デジタル (DVI-D) の両方のビデオフォーマットをサポートしています。アナログと デジタルの両方のビデオフォーマットがサポートされていますが、この 2 つの解像度 を個々の DVI ポートで同時に使用することはできません。

<span id="page-23-0"></span>技術サポート

<span id="page-23-1"></span>Sun XVR-300 グラフィックスアクセラレータに関するサポート情報、およびこのマ ニュアルに含まれていないその他の情報は、Online Support Center で参照できま す。URL は、次のとおりです。 http://www.sun.com/service/online/

このマニュアルの最新版は、次の URL から入手できます。 http://www.sun.com/documentation

<span id="page-24-2"></span>第 2 章

# <span id="page-24-0"></span>ハードウェアの取り付けとソフト ウェアのインストール

<span id="page-24-3"></span>この章では、Sun XVR-300 グラフィックスアクセラレータのハードウェアの取り付 けとソフトウェアのインストールに関する情報について説明します。

- 7[ページの「取り付ける前に」](#page-24-1)
- 8[ページの「ハードウェアの取り付け」](#page-25-0)
- 10 ページの「Sun XVR-300 [グラフィックスアクセラレータソフトウェア」](#page-27-0)
- 17 [ページの「デフォルトのコンソールディスプレイ」](#page-34-0)
- 19 [ページの「マニュアルページ」](#page-36-0)

## <span id="page-24-1"></span>取り付ける前に

使用する Solaris オペレーティングシステムに対応する『Sun 周辺機器使用の手引 き』を参照してください。この手引きでは、内部のカードを取り付ける前にシステム を安全に停止する方法と、取り付けたあとにシステムを再起動する方法について説明 しています。

## <span id="page-25-0"></span>ハードウェアの取り付け

<span id="page-25-4"></span>システムの取り扱い方法と、Sun の PCI-Express グラフィックスカードの取り付け方 法については、Sun のシステムに付属するハードウェア設置マニュアルを参照してく ださい。システムプラットフォームのマニュアルには、取り外し方法も記載されてい ます。

Sun XVR-300 グラフィックスアクセラレータがサポートするシステムに関する最新 情報と、その他の仕様については、次の URL を参照してください。

http://www.sun.com/desktop/products/graphics/xvr300/

### <span id="page-25-1"></span>サポートするシステムおよび PCI-Express スロッ ト

<span id="page-25-3"></span>表 [2-1](#page-25-2) に、Sun の各システムでサポートされる Sun XVR-300 グラフィックスアクセ ラレータの最大数を示します。

DVI および HD15 (VGA) タイプのモニタービデオポートのケーブル接続について は[、付録](#page-50-2) A を参照してください。。

<span id="page-25-2"></span>表 2-1 サポートするシステムと、システムごとのグラフィックスアクセラレータの 最大数

| システム                            | ボードの最大数       |
|---------------------------------|---------------|
| Sun Ultra <sup>TM</sup> 25 システム | 2             |
| Sun Ultra 45 システム               | 2             |
| Sun Fire™ V215 システム             | 1.            |
| Sun Fire V245 システム              | 1.            |
| Sun Fire V445 システム              | $\mathcal{P}$ |

## ▼ フルハイトの固定部品をロープロファイルの固定 部品に交換する

<span id="page-26-2"></span>使用するシステムによっては、Sun XVR-300 グラフィックスアクセラレータのフル ハイトの固定部品をロープロファイルの固定部品に交換する必要がある場合がありま す。ロープロファイルの固定部品は、取り付けキットに含まれています。

#### 1. 固定部品をボード構成部品に固定している 2 本の六角ねじを取り外し、脇に置きま す (図 [2-1\)](#page-26-0)。

<span id="page-26-1"></span>1/8 インチの六角ねじ回しを使用してください。

![](_page_26_Picture_4.jpeg)

図 2-1 I/O 固定部品の交換

- <span id="page-26-0"></span>2. ボード構成部品の DMS-59 ビデオポートコネクタから、フルハイトの固定部品をス ライドさせて取り外します。
- 3. ロープロファイルの固定部品を同じ向きでボード構成部品に配置し、取り付けます。
- 4. 2 本の六角ねじを取り付けてから固く締めて、固定部品をボード構成部品に固定しま す。

# <span id="page-27-0"></span>Sun XVR-300 グラフィックスアクセラ レータソフトウェア

<span id="page-27-3"></span>Sun XVR-300 グラフィックスアクセラレータソフトウェアは、Solaris 9 9/05 HW お よび Solaris 10 11/06 オペレーティングシステムに含まれています。最低限必要な Solaris オペレーティングシステムのバージョンは、Solaris 9 9/05 HW または Solaris 10 1/06 オペレーティングシステムです。

Sun XVR-300 グラフィックスアクセラレータの取り付けキットに付属する CD か ら、Sun XVR-300 ソフトウェアをインストールしてください。表 [2-2](#page-27-1) に、Sun XVR-300 グラフィックスアクセラレータの CD のディレクトリ一覧を示します。

<span id="page-27-1"></span>

| ディレクトリ名             | 説明                                    |
|---------------------|---------------------------------------|
| Copyright           | 著作権 (英語版)                             |
| Docs                | Sun XVR-300 グラフィックスアクセラレータのマニュアル      |
| FR_Copyright        | 著作権 (フランス語版)                          |
| install             | 製品のインストールスクリプト                        |
| SLA TRANSLATED.pdf  | ソフトウェアライセンス契約 (翻訳版)                   |
| <b>README</b>       | Sun XVR-300 グラフィックスアクセラレータ CD の内容のリスト |
| uninstall           | 製品の削除スクリプト                            |
| Solaris_9/Packages  | Solaris 9 OS ソフトウェアパッケージ              |
| Solaris 10/Packages | Solaris 10 OS ソフトウェアパッケージ             |

<span id="page-27-2"></span>表 2-2 Sun XVR-300 グラフィックスアクセラレータの CD 内のディレクトリ

### <span id="page-28-0"></span>ソフトウェアパッケージ

### ソフトウェアパッケージの収録場所

<span id="page-28-3"></span>Sun XVR-300 のソフトウェアパッケージは、表 [2-3](#page-28-1) に示すディレクトリに収録されて います。

<span id="page-28-1"></span>表 2-3 Sun XVR-300 ソフトウェアパッケージの収録場所

| ソフトウェアパッケージ          | 収録ディレクトリ                          |
|----------------------|-----------------------------------|
| Solaris 9 OS ソフトウェア  | /cdrom/cdrom0/Solaris 9/Packages  |
| Solaris 10 OS ソフトウェア | /cdrom/cdrom0/Solaris 10/Packages |

### ソフトウェアパッケージの名前

表 [2-4](#page-28-2) に、Sun XVR-300 のソフトウェアパッケージの名前とその機能を示します。

<span id="page-28-2"></span>表 2-4 Solaris 9 および 10 用ソフトウェアパッケージの名前

| パッケージ名    | 説明                                                         |
|-----------|------------------------------------------------------------|
| SUNWnfbcf | Sun XVR-300 グラフィックスアクセラレータの設定ソフトウェア                        |
| SUNWnfb   | Sun XVR-300 グラフィックスアクセラレータのシステムソフトウェアデ<br>バイスドライバ (64 ビット) |
| SUNWnfbw  | Sun XVR-300 グラフィックスアクセラレータのウィンドウシステムサ<br>ポート               |
| SUNWnfbmn | Sun XVR-300 グラフィックスアクセラレータのマニュアルページ                        |
|           |                                                            |

注 – Sun XVR-300 グラフィックスアクセラレータのドライバは、Sun Download Center からダウンロードできます。

### <span id="page-29-0"></span>Sun OpenGL for Solaris ソフトウェア

<span id="page-29-3"></span>Sun OpenGL 1.5 for Solaris ソフトウェアは、ソフトウェアの実装により Sun XVR-300 グラフィックスアクセラレータをサポートします。

特定のアプリケーションを実行するために Sun OpenGL for Solaris が必要な場合 は、次の Web サイトから Sun OpenGL 1.3 for Solaris ソフトウェアをダウンロード してください。

http://wwws.sun.com/software/graphics/opengl/download.htmlÅú

<span id="page-29-1"></span>表 2-5 Sun OpenGL 1.5 for Solaris ソフトウェアパッチ

| パッチ番号        | 説明                         |
|--------------|----------------------------|
| 120812-12 以降 | Sun OpenGL 1.5 for Solaris |

#### Sun OpenGL 1.3 for Solaris のパッチ

表 [2-6](#page-29-2) に、Sun OpenGL 1.3 for Solaris ソフトウェアに必要なパッチを示します。

<span id="page-29-2"></span>表 2-6 Sun OpenGL 1.3 for Solaris ソフトウェアパッチ

| パッチ番号        | 説明                                                     |
|--------------|--------------------------------------------------------|
| 113886-38 以降 | Sun OpenGL 1.3 for Solaris, 32 $\forall y \, \land \,$ |
| 113887-38 以降 | Sun OpenGL 1.3 for Solaris, 64 $\forall y \, \vdash$   |

これらのパッチは、次の Web サイトからダウンロードしてください。

http://sunsolve.sun.com

Sun OpenGL for Solaris のアップデート版は、次の Web サイトから入手できます。 http://wwws.sun.com/software/graphics/opengl/

## <span id="page-30-0"></span>ソフトウェアのインストール

### ▼ ソフトウェアをインストールする

1. Sun XVR-300 グラフィックスアクセラレータをシステムに取り付けたあと、ok プロ ンプトでシステムを起動します。

<span id="page-30-1"></span>ok **boot**

- 2. スーパーユーザーでログインします。
- 3. Sun XVR-300 グラフィックスアクセラレータの CD をドライブに挿入します。
	- ドライブをすでにマウントしている場合は、次のように入力して、手順4に進み ます。

# **cd /cdrom/cdrom0**

■ ドライブをまだマウントしていない場合は、次のように入力します。

```
# mount -F hsfs -O -o ro /dev/dsk/c0t6d0s0 /cdrom
# cd /cdrom
```
注 – システムによっては、CD-ROM デバイスの名前がこの手順で示したものとは異 なる場合があります (例: /dev/dsk/c0t2d0s2)。

4. インストールスクリプトを実行します。次のように入力します。

#### <span id="page-31-0"></span># **./install**

Sun の権利付与に関する情報が次のように表示されます。

Sun Microsystems, Inc. ("Sun") ENTITLEMENT for SOFTWARE Licensee/Company: Entity receiving Software Effective Date: Date Sun delivers the Software to You. Software: "Software" means all software provided to You to be used with the Host. Host: The hardware product described in the Software's documentation with which the Software is intended to be used. . . . Do you accept the license agreement? [y/n]: **y**

ライセンス契約情報の最後に、契約に同意するかどうかの確認が求められます。

5. y と入力してから Return を押して、ライセンス契約に同意します。

次の画面が表示されます。

この例では、Solaris 10 オペレーティングシステムを使用しており、次のように表示 されます。

Installing SUNWnfb SUNWnfbcf SUNWnfbw SUNWnfbmn for Solaris 10 ... \*\*\* Installation of drivers is complete. To uninstall this software, use the 'uninstall' script on this CDROM, or the following script: /var/tmp/xvr-300.uninstall A log of this installation can be found at: /var/tmp/xvr-300.install.2006.10.09 To configure a Sun XVR-300 accelerator, use the fbconfig utility. See the fbconfig(1m) and SUNWnfb\_config(1m) manual pages for more details. \*\*\* IMPORTANT NOTE! \*\*\* This system must be rebooted for the new software to take effect. Reboot this system as soon as possible using the shutdown command and the 'boot -r' PROM command (see the shutdown(1M) and boot(1M) manual pages for more details).

次のコマンドを実行すると、Sun XVR-300 グラフィックスアクセラレータのソフト ウェアがシステムにインストールされているかどうかを確認できます。次のように入 力します。

# **/usr/bin/pkginfo | grep SUNWnfb**

<span id="page-32-0"></span>6. ok プロンプトでシステムの再起動 (boot -r) を実行して、インストールを完了しま す。

ok **boot -r**

### ▼ ソフトウェアを削除する

- 1. スーパーユーザーでログインします。
- 2. Sun XVR-300 グラフィックスアクセラレータの CD をドライブに挿入します。
	- ドライブをすでにマウントしている場合は、次のように入力して、手順3に進み ます。

<span id="page-33-0"></span># **cd /cdrom/cdrom0**

■ ドライブをまだマウントしていない場合は、次のように入力します。

# **mount -F hsfs -O -o ro /dev/dsk/c0t6d0s0 /cdrom** # **cd /cdrom**

注 – システムによっては、CD-ROM デバイスの名前がこの手順で示したものとは異 なる場合があります (例: /dev/dsk/c0t2d0s2)。

3. Sun XVR-300 のソフトウェアを削除するには、次のように入力します。

#### <span id="page-33-1"></span># **./uninstall**

次のようなメッセージが表示されます。

```
Removal of Sun XVR-300 Graphics Accelerator software is complete.
A log of this removal is at:
         /var/tmp/xvr-300.uninstall.2006.09.29
```
# <span id="page-34-0"></span>デフォルトのコンソールディスプレイ

注 – Sun XVR-300 グラフィックスアクセラレータの DMS-59/DVI-Ix2 アダプタスプ リッタケーブルには、DVI-I ビデオポートが 2 つあります。ただし、コンソールとし て使用できるのは、モニターの DVI-I 番号「1」のビデオポートだけです。

### ▼ Sun XVR-300 グラフィックスアクセラレータを デフォルトのモニターコンソールディスプレイと して設定する

1. ok プロンプトで次のように入力します。

<span id="page-34-1"></span>ok **show-displays**

次のように、取り付けたコンソールデバイスが表示されます。

```
a) /pci@1f,700000/SUNW,XVR-300@0
```
- b) /pci@1e,600000/pci@0/pci@8/SUNW,XVR-300@0
- q) NO SELECTION

Enter Selection, q to quit:

2. デフォルトのコンソールディスプレイに設定するグラフィックスアクセラレータを選 択します。

この例では、b の Sun XVR-300 グラフィックスアクセラレータを選択します。

Enter Selection, q to quit: **b** /pci@1e,600000/pci@0/pci@8/SUNW,XVR-300@0 has been selected. Type ^Y ( Control-Y ) to insert it in the command line. e.g. ok nvalias mydev ^Y for creating devalias mydev for /pci@1e,600000/SUNW,XVR-300@5

3. Sun XVR-300 グラフィックスアクセラレータデバイスの別名を作成します。 この例では、デバイスの別名を mydev と指定しています。

ok **nvalias mydev**

Control-Y を押してから Return キーを押します。

4. 選択したデバイスを、コンソールデバイスに設定します。

ok **setenv output-device mydev**

5. 作成した別名を保存します。

ok **setenv use-nvramrc? true**

6. 出力デバイスの環境をリセットします。

ok **reset-all**

7. システムの背面パネルで、Sun XVR-300 グラフィックスアクセラレータにモニター ケーブルを接続します。

## <span id="page-36-0"></span>マニュアルページ

<span id="page-36-3"></span>Sun XVR-300 グラフィックスアクセラレータのマニュアルページでは、画面解像 度、画像設定などのフレームバッファー属性の調査方法と設定方法について説明して います。

Sun のグラフィックスアクセラレータの全般的な設定については、fbconfig(1M) のマニュアルページを参照してください。SUNWnfb\_config(1M) には、Sun XVR-300 デバイス固有の設定情報が記載されています。システム上のすべてのグラフィッ クスデバイスの一覧を表示するには、次のように入力します。

<span id="page-36-2"></span><span id="page-36-1"></span>host% **fbconfig -list**

次に、グラフィックスデバイスの一覧の表示例を示します。

```
Device-Filename Specific Config Program
 --------------- -----------------------
 /dev/fbs/nfb0 SUNWnfb_config
```
### ▼ マニュアルページを表示する

● マニュアルページの属性およびパラメータ情報を表示するには、fbconfig -help オプションを使用します。

host% **fbconfig -dev nfb0 -help**

● fbconfig のマニュアルページを表示するには、次のように入力します。

host% **man fbconfig**

● Sun XVR-300 グラフィックスアクセラレータのマニュアルページを表示するには、 次のように入力します。

<span id="page-36-4"></span>host% **man SUNWnfb\_config**

<span id="page-38-2"></span>第 3 章

## <span id="page-38-0"></span>複数のフレームバッファーの構成

<span id="page-38-4"></span>この章では、複数のフレームバッファーを構成する手順について説明します。

- 21 ページの「Xservers [ファイルを使用した複数のフレームバッファーの構成」](#page-38-1)
- 23 [ページの「](#page-40-0)Xinerama」

## <span id="page-38-1"></span>Xservers ファイルを使用した複数のフ レームバッファーの構成

<span id="page-38-3"></span>複数のフレームバッファーを動作させる場合は、Xservers ファイルを編集する必要 があります。Sun XVR-300 グラフィックスアクセラレータのデバイス名は、nfb で す。たとえば、Sun XVR-300 グラフィックスアクセラレータデバイスが 2 つ存在す る場合、デバイス名は nfb0 および nfb1 になります。

### ▼ Xservers ファイルを修正する

1. スーパーユーザーになって、/etc/dt/config/Xservers ファイルを開きます。

# **cd /etc/dt/config** # **vi + Xservers**

/etc/dt/config/Xservers ファイルが存在しない場合は、/etc/dt/config ディレクトリを作成して、Xservers ファイルを /usr/dt/config/Xservers か ら /etc/dt/config へコピーします。

```
# mkdir -p /etc/dt/config
# cp /usr/dt/config/Xservers /etc/dt/config
# cd /etc/dt/config
# vi + Xservers
```
#### 2. 適切なフレームバッファーデバイスの位置を追加して、ファイルを修正します。次の 例を参照してください。

<span id="page-39-0"></span>Xservers ファイルの内容は、1 行で入力します。

注 – Solaris 9 と Solaris 10 オペレーティングシステムでは、Xservers ファイル内 で異なる構成ファイルパスを使用します。Solaris 9 では /usr/X11/bin/X、Solaris 10 では /usr/openwin/bin/Xserver を使用します。

次の例は、Solaris 10 オペレーティングシステムの場合です。

1 枚の Sun XVR-2500 グラフィックスアクセラレータ (kfb0) および 1 枚の Sun XVR-300 グラフィックスアクセラレータ (nfb0) で構成される場合は、Xservers 構成 ファイルを次のように変更します。

:0 Local local\_uid@console root /usr/openwin/bin/Xserver -dev /dev/fbs/kfb0 -dev /dev/fbs/nfb0

> 2 枚の Sun XVR-2500 グラフィックスアクセラレータを取り外し、1 枚の Sun XVR-300 グラフィックスアクセラレータを取り付ける場合は、Xservers 構成ファイルを 次のように変更します。

> ■ 変更前の Xservers 構成ファイルの内容は次のとおりです。2枚の Sun XVR-2500 グラフィックスアクセラレータが構成されています。

:0 Local local\_uid@console root /usr/openwin/bin/Xserver -dev /dev/fbs/kfb0 -dev /dev/fbs/kfb1

> ■ 変更後の Xservers 構成ファイルの内容は次のとおりです。1枚の Sun XVR-300 グラフィックスアクセラレータが構成されています。

:0 Local local uid@console root /usr/openwin/bin/Xserver -dev /dev/fbs/nfb0

3. ログアウトして、もう一度ログインします。

## <span id="page-40-0"></span>Xinerama

ウィンドウシステムを Xinerama モードで起動すると、すべてのウィンドウが画面の 境界を越えてシームレスに移動できるようになり、1 つの大きな超高解像度仮想ディ スプレイを構築できます。Sun OpenGL for Solaris のバージョン 1.3 またはそれ以降 の互換バージョンでは、この機能は OpenGL アプリケーションに対応するように拡 張されています。レガシーアプリケーションを Xinerama モードでマルチスクリーン 上で動作させる場合、それが以前のバージョンの Sun OpenGL for Solaris でコンパ イルされたアプリケーションであっても、再コンパイルの必要はありません。

<span id="page-40-1"></span>詳細は、Xservers(1) マニュアルページおよび X サーバーのマニュアルを参照して ください。

### ▼ Xinerama を有効にする

● /etc/dt/config/Xservers ファイルのコマンド行に +xinerama を追加します。 次に示す Solaris 10 オペレーティングシステムでの例を参照してください。

注 – コマンド行には、/usr/openwin/bin/Xserver のあとに +xinerama を必ず 入力してください。

たとえば、スーパーユーザーで次のように入力します。

```
# cd /etc/dt/config
# vi + Xservers
```
Xservers ファイルの内容は、1 行で入力します。

:0 Local local\_uid@console root /usr/openwin/bin/Xserver +xinerama -dev /dev/fbs/nfb0 -dev /dev/fbs/nfb1

第 [4](#page-42-2) 章の 27 ページの「1 [つの大きなフレームバッファーに対応する](#page-44-0) 2 つのビデオ出 [力を設定する」](#page-44-0)では、Xinerama の代替手段について説明します。この代替手段の方 がパフォーマンスが高く Xinerama より有効である場合があります。

### <span id="page-41-0"></span>Xinerama を使用する場合の制限事項

- <span id="page-41-1"></span>■ Xinerama を使用して2つのスクリーンを組み合わせるには、スクリーンのビジュ アルが同じである必要があります。つまり、スクリーンは同じデバイス (製品ファ ミリ) である必要があります。
- Xinerama を使用して2つのスクリーンを組み合わせて、X ウィンドウシステムで 左右に並べて表示するには、スクリーンの高さが同じである必要があります。
- Xinerama を使用して2つのスクリーンを組み合わせて、X ウィンドウシステムで 上下に表示するには、スクリーンの幅が同じである必要があります。

<span id="page-42-2"></span>第 4 章

## <span id="page-42-0"></span>機能の使用

<span id="page-42-3"></span>この章では、Sun XVR-300 グラフィックスアクセラレータの機能について説明しま す。

- 25 [ページの「ビデオ出力方法」](#page-42-1)
- 26 [ページの「ビデオ出力方法の設定」](#page-43-0)
- 30 [ページの「デバイス設定の確認」](#page-47-0)

# <span id="page-42-1"></span>ビデオ出力方法

<span id="page-42-4"></span>このセクションで説明する、Sun XVR-300 グラフィックスアクセラレータで選択で きるビデオ出力の 3 つの方法の中から、いずれか 1 つの方法を選択できます。説明す る 3 つの方法は、次のとおりです。

- 1つのスクリーンへの1つのビデオ出力(デフォルト)
- 1 つの大きなフレームバッファーに対応する 2 つのビデオ出力
- 2 つの独立したビデオ出力

26 [ページの「ビデオ出力方法の設定」](#page-43-0)では、これらのビデオ出力方法の設定手順に ついて説明します。

# <span id="page-43-0"></span>ビデオ出力方法の設定

システムに 2 枚の Sun XVR-300 グラフィックスアクセラレータが取り付けられてい る場合は、0 から 1 つずつ増えていく番号 (0、1、2、...) によって識別されます。

## ▼ 1 つのビデオ出力を設定する (デフォルト)

<span id="page-43-1"></span>この設定では、DVI のビデオ出力「1」だけが有効になります。この設定がデフォル トです。fbconfig コマンドを実行していなければ、または fbconfig -dev nfb0 -defaults コマンドを実行したあとは、この設定になっています。

1. doublewide または doublehigh モードが有効になっている場合は、これを無効に します。

doublewide モードを無効にするには、次のように入力します。

host% **fbconfig -dev nfb0 -defaults**

2. 画面解像度を設定します。たとえば、次のように入力します。

host% **fbconfig -dev nfb0 -res 1280x1024x60**

指定できる Sun XVR-300 グラフィックスアクセラレータの解像度をすべて確認する には、次のように入力します。

host% **fbconfig -dev nfb0 -res \?**

### <span id="page-44-1"></span><span id="page-44-0"></span>▼ 1 つの大きなフレームバッファーに対応する 2 つ のビデオ出力を設定する

<span id="page-44-6"></span>この設定では、Xinerama ソフトウェアを使用せずに 2 モニターをサポートできま す。これは、Sun XVR-300 グラフィックスアクセラレータが、幅の広い (または高さ のある) フレームバッファーを 1 つ作成し、2 つの DVI ポートを使用して、これを 2 つのスクリーンにまたがって表示することを意味します。次の例では、doublewide モードを示します。

1. 両方のビデオ出力を使用可能にして、1 つのフレームバッファーを共有するように設 定します。次のように入力します。

<span id="page-44-2"></span>host% **fbconfig -dev nfb0 -doublewide enable**

- 上下に設定されているディスプレイには、-doublehigh オプションを使用します (左右に設定する場合は、-doublewide を使用します)。両方のモニターの解像度 は同じである必要があります。
- <span id="page-44-4"></span>■ 相互に関連した2つのビデオ出力の位置を逆にするには、-outputs swapped オ プションを使用します。デフォルトの設定は、direct です。両方のモニターの解 像度は同じである必要があります。
- <span id="page-44-3"></span>■ 値を指定して特定のビデオ出力の位置を調整するには、-offset オプションを使 用します。

-offset xval yval

このオプションは、-doublewide モードおよび -doublehigh モードでのみ使用で きます。-doublewide の場合は、xval を指定して右のビデオ出力の位置を合わせ ます。負の値を指定すると左に移動し、左のビデオ出力に重なります。 -doublehigh の場合は、yval を指定して下のビデオ出力の位置を合わせます。負 の値を指定すると上に移動し、上のビデオ出力に重なります。デフォルトの設定は [0, 0] です。

2. 画面解像度を設定します。次のように入力します。

<span id="page-44-5"></span>host% **fbconfig -dev nfb0 - res 1280x1024x60**

### ▼ 2 つの独立したビデオ出力を設定する

<span id="page-45-0"></span>この設定では、ビデオ出力ごとに個別の解像度を指定できます。

注 – Xinerama を使用した 1 枚のボードでは、2 つの独立したビデオ出力はサポート されていません。このモードでは、X ウィンドウシステムおよび Sun OpenGL for Solaris のパフォーマンスが著しく低下する場合があります。

デュアルビデオ出力の構成が可能な場合は、1 つの大きなフレームバッファーに対応 する 2 つのビデオ出力を設定してください。詳細は、27 ページの「1 [つの大きなフ](#page-44-1) [レームバッファーに対応する](#page-44-1) 2 つのビデオ出力を設定する」を参照してください。

1. 両方のビデオ出力を使用可能にするには、/etc/dt/config/Xservers ファイルを 編集して、両方のデバイスを設定します。

デバイスの名前は、/dev/fbs/nfb0a および /dev/fbs/nfb0b です。 たとえば、スーパーユーザーで次のように入力します。

# **cd /etc/dt/config** # **vi + Xservers**

Xservers ファイルの内容は、1 行で入力します。次の例は Solaris 10 オペレーティ ングシステムの場合です。

:0 Local local\_uid@console root /usr/openwin/bin/Xserver -dev /dev/fbs/nfb0a -dev /dev/fbs/nfb0b

2. 各フレームバッファーに個別に画面解像度を設定します。

たとえば、次のように入力します。

host% **fbconfig -dev nfb0a -res 1280x1024x60** host% **fbconfig -dev nfb0b -res 1152x900x66**

### ▼ ビデオ出力を複製する

1. -clone オプションを使用して、DVI ビデオポート「1」のディスプレイを DVI ビデ オポート「2」のディスプレイに複製します。

たとえば、次のように入力します。

<span id="page-46-0"></span>host% **fbconfig -dev nfb0 -clone enable**

注 – 両方のモニターディスプレイは、同じ画面解像度に設定してください。

2. ウィンドウシステムの現在のセッションからログアウトして、もう一度ログインする と、変更が有効になります。

# <span id="page-47-0"></span>デバイス設定の確認

<span id="page-47-2"></span>fbconfig を使用して、X ウィンドウシステム (-propt) および Sun XVR-300 グラ フィックスアクセラレータ (-prconf) のデバイスの設定値を確認します。

fbconfig -propt オプションを使用すると、次の例のように、指定したデバイスの 設定値がすべて表示されます。この値は、OWconfig ファイルに保存されています。 この設定値は、このデバイスで次に X ウィンドウシステムを起動したときに使用さ れます。

#### host% **fbconfig -dev nfb0 -propt**

--- Graphics Configuration for /dev/fbs/nfb0 ---

OWconfig: machine Video Mode: 1280x1024x60

Screen Information: Doublewide: Disable Doublehigh: Disable Clone: Disable Offset/Overlap: [0, 0] Output Configuration: Direct Fake8 Rendering: Disable

> <span id="page-47-1"></span>fbconfig -prconf オプションを使用すると、現在の Sun XVR-300 グラフィック スアクセラレータのデバイス設定が表示されます (次のコード例を参照)。一部の値が -propt で表示された値と異なる場合がありますが、これは X ウィンドウシステムが 起動したあとでその値が設定されたためです。

#### host% **fbconfig -dev nfb0 -prconf**

```
--- Hardware Configuration for /dev/fbs/nfb0 ---
Type: XVR-300
ASIC: version 0x5b64 REV: version 0x3800080
PROM: version 1.6
Monitor/Resolution Information:
Monitor 1:
Monitor Manufacturer: SUN
Product code: 1415
Serial #: 28722509
Manufacture date: 2003, week 24
Monitor dimensions: 36x29 cm
Monitor preferred resolution: SUNW_STD_1280x1024x60
Separate sync supported: no
Composite sync supported: no
Gamma: 2.82
EDID: Version 1, Revision 3
Monitor Supported resolutions from EDID: SUNW_STD_1280x1024x60,
           VESA_STD_1280x1024x60, SUNW_STD_1280x1024x76,
           SUNW_STD_1152x900x66, VESA_STD_1280x1024x75,
           VESA_STD_720x400x70, VESA_STD_640x480x60, VESA_STD_640x480x67,
           VESA_STD_640x480x72, VESA_STD_640x480x75, VESA_STD_800x600x56,
           VESA_STD_800x600x60, VESA_STD_800x600x72, VESA_STD_800x600x75,
           VESA_STD_832x624x75, VESA_STD_1024x768x70,
           VESA_STD_1024x768x75, VESA_STD_1280x1024x75, APPLE_1152x870x75
Current resolution setting: 1280x1024x76
Monitor 2:
Monitor Manufacturer: SUN
Product code: 1399
Serial #: 147538508
Manufacture date: 2000, week 12
Monitor dimensions: 40x30 cm
Monitor preferred resolution: SUNW_STD_1280x1024x76
Separate sync supported: yes
Composite sync supported: yes
Gamma: 2.50
Monitor name: GDM-5410
      EDID: Version 1, Revision 2
Monitor Supported resolutions from EDID: SUNW_STD_1280x1024x76,
          SUNW_STD_1280x1024x76, SUNW_STD_1152x900x76,
           VESA_STD_1280x1024x75, SUNW_STD_1280x1024x67,
           SUNW_STD_1152x900x66, VESA_STD_1024x768x75,
           SUNW_STD_1600x1200x75, SUNW_STD_1280x1024x112s,
           VESA_STD_720x400x70, VESA_STD_720x400x88, VESA_STD_640x480x60,
           VESA_STD_640x480x67, VESA_STD_640x480x72, VESA_STD_640x480x75,
           VESA_STD_800x600x56, VESA_STD_800x600x60, VESA_STD_800x600x72,
           VESA_STD_800x600x75, VESA_STD_832x624x75, VESA_STD_1024x768x60,
           VESA_STD_1024x768x70, VESA_STD_1024x768x75,
           VESA_STD_1280x1024x75, APPLE_1152x870x75, 1152x870x75
Current resolution setting: 1280x1024x76
```
<span id="page-50-2"></span>付録 A

# <span id="page-50-0"></span>モニターケーブルアダプタ

<span id="page-50-4"></span>この付録では、Sun XVR-300 グラフィックスアクセラレータの、DVI および HD15 (VGA) タイプのモニタービデオポートへのケーブル接続について説明します。

- 33 [ページの「ケーブルアダプタ」](#page-50-1)
- 34 [ページの「モニターと](#page-51-0) DVI ビデオポートの接続」
- 35 [ページの「モニターと](#page-52-0) HD15 (VGA) ビデオポートの接続」

# <span id="page-50-1"></span>ケーブルアダプタ

<span id="page-50-3"></span>Sun XVR-300 グラフィックスアクセラレータの取り付けキットには、次のケーブル アダプタが含まれています。

- DMS-59/DVI-Ix2 アダプタスプリッタケーブル
- DVI/HD15 アダプタ 2 つ

DVI/HD15 アダプタ (パーツ番号 530-3474) は、Sun Store (http://store.sun.com) で注文できます。

<span id="page-51-0"></span>![](_page_51_Picture_0.jpeg)

### ▼ モニターを DVI ビデオポートに接続する

- <span id="page-51-3"></span><span id="page-51-2"></span>1. DMS-59/DVI アダプタスプリッタケーブルの DMS-59 に対応する端を、Sun XVR-300 グラフィックスアクセラレータの DMS-59 ビデオポートに接続します。
- 2. アダプタスプリッタケーブルの DVI コネクタを、使用するデジタルモニターの DVI ポートにそれぞれ接続します (図 [A-1](#page-51-1))。

![](_page_51_Figure_4.jpeg)

<span id="page-51-1"></span>図 A-1 DMS-59/DVIx2 アダプタスプリッタケーブルを使用した DMS-59 ビデオポー トの接続

# <span id="page-52-3"></span><span id="page-52-0"></span>モニターと HD15 (VGA) ビデオポートの 接続

### ▼ モニターを HD15 ビデオポートに接続する

- <span id="page-52-2"></span>1. DMS-59/DVI アダプタスプリッタケーブルの DMS-59 に対応する端を、Sun XVR-300 グラフィックスアクセラレータの DMS-59 ビデオポートに接続します。
- 2. DMS-59/DVI アダプタスプリッタケーブルの両方の DVI コネクタに、DVI/HD15 アダ プタを接続します (図 [A-2](#page-52-1))。
- 3. DVI/HD15 アダプタの HD15 に対応する端を HD15 (VGA) モニタービデオポートに 接続します。

![](_page_52_Figure_5.jpeg)

<span id="page-52-1"></span>図 A-2 DVI/HD15 アダプタを使用した DMS-59 ビデオポートの接続

## <span id="page-54-3"></span>付録 B

# <span id="page-54-0"></span>Sun XVR-300 グラフィックスアク セラレータの仕様

この章では、Sun XVR-300 グラフィックスアクセラレータの製品仕様について説明 します。

- 37 [ページの「ボードの仕様」](#page-54-1)
- 38 ページの「DMS-59 [ビデオポート」](#page-55-0)
- 39 ページの「DMS-59 [コネクタのピン配列」](#page-56-0)
- 42 ページの「DVI [コネクタのピン配列」](#page-59-0)
- 44ページの「HD15 (VGA) [コネクタのピン配列」](#page-61-0)

# <span id="page-54-1"></span>ボードの仕様

<span id="page-54-4"></span>このグラフィックスアクセラレータは、UL 認定 ITE とともに使用されます。この ITE の取り付け説明書には、カードケージ付属品のユーザーによる取り付け手順が詳 細に説明されています。

表 [B-1](#page-54-2) に、製品仕様を示します。

| パラメータ | 仕様                                                                  |
|-------|---------------------------------------------------------------------|
| 重量    | 105 g (3.7 オンス)                                                     |
| 長さ    | 165 mm (6.6 インチ)                                                    |
| 幅     | 55 mm (2.3 インチ)                                                     |
| 電源仕様  | $5.0 V +/- 5%$<br>$3.3 V +/- 5%$<br>$12 V +/- 5%$<br>VDDO V $+/-5%$ |

<span id="page-54-2"></span>表 B-1 Sun XVR-300 グラフィックスアクセラレータの仕様

| パラメータ | 仕様                                                             |  |
|-------|----------------------------------------------------------------|--|
| 消費電流  | 5V: 測定値<br>3.3V: 測定値<br>12V: 測定値<br>VDDO v: 測定値                |  |
| 温度    | 電源投入時: 10 ~ 50° C<br>雷源切断時: $0 \sim 70^{\circ}$ C<br>(保管時/輸送時) |  |
| 湿度    | 雷源投入時: 5~90% RH<br>雷源切断時: 0 ~ 95% RH                           |  |
| 温度勾配  | 1時間あたり 15°C 未満                                                 |  |

表 B-1 Sun XVR-300 グラフィックスアクセラレータの仕様 (続き)

# <span id="page-55-0"></span>DMS-59 ビデオポート

<span id="page-55-2"></span>図 [B-1](#page-55-1) に、Sun XVR-300 グラフィックスアクセラレータの DMS-59 ビデオポートを 示します。

![](_page_55_Figure_4.jpeg)

<span id="page-55-1"></span>図 B-1 Sun XVR-300 グラフィックスアクセラレータの DMS-59 ビデオポート

# <span id="page-56-0"></span>DMS-59 コネクタのピン配列

<span id="page-56-3"></span>図 [B-2](#page-56-1) および表 [B-2](#page-56-2) に、DMS-59 コネクタとそのピン出力信号を示します。

![](_page_56_Picture_2.jpeg)

図 B-2 DMS-59 コネクタ

<span id="page-56-2"></span><span id="page-56-1"></span>表 B-2 Sun XVR-300 グラフィックスアクセラレータの DMS-59 ピン配列

| ピン             | 信号                     |
|----------------|------------------------|
| $\mathbf{1}$   | Ground                 |
| $\overline{2}$ | A_R_DAC1_F             |
| 3              | A_B_DAC1_F             |
| $\overline{4}$ | Ground                 |
| 5              | $+5$ <sub>-</sub> VESA |
| 6              | DDCCLK_DAC1_R          |
| 7              | DDCDATA_DAC1_R         |
| $\,8\,$        | Ground                 |
| 9              | DDCDATA_DAC2_R         |
| 10             | DDCCLK_DAC2_R          |
| $11\,$         | $+5$ <sub>-VESA2</sub> |
| 12             | Ground                 |
| 13             | A_R_DAC2_F             |
| 14             | A_B_DAC2_F             |
| $15\,$         | Ground                 |
| 16             | TMDS_TX0P              |
| 17             | TMDS_TX0N              |

| ピン       | 信号              |
|----------|-----------------|
| $18\,$   | TMDS_TX1P       |
| 19       | TMDS_TX1N       |
| $20\,$   | TMDS_TX2P       |
| 21       | TMDS_TX2N       |
| 22       | Ground          |
| 23       | No Connect      |
| 24       | Ground          |
| 25       | TX2P_EXT        |
| 26       | TX2M_EXT        |
| 27       | TX1P_EXT        |
| 28       | TX1M_EXT        |
| 29       | TX0P_EXT        |
| $30\,$   | TX0M_EXT        |
| 31       | TXCP_EXT        |
| 32       | TXCM_EXT        |
| 33       | Ground          |
| 34       | Ground          |
| 35       | Ground          |
| 36       | HPD_ExtTMDS_LFH |
| 37       | No Connect      |
| $38\,$   | Ground          |
| 39       | No Connect      |
| $40\,$   | HPD_DMS59       |
| $41\,$   | Ground          |
| 42       | Ground          |
| 43       | Ground          |
| $\bf 44$ | TMDS_TXCN       |
| 45       | TMDS_TXCP       |
| 46       | Ground          |
| 47       | A_G_DAC2_F      |

表 B-2 Sun XVR-300 グラフィックスアクセラレータの DMS-59 ピン配列 (続き)

| ピン       | 信号             |
|----------|----------------|
| $\rm 48$ | No Connect     |
| 49       | Ground         |
| 50       | A_HSYNC_DAC2_R |
| 51       | A_VSYNC_DAC2_R |
| 52       | Ground         |
| 53       | No Connect     |
| 54       | Ground         |
| 55       | A_VSYNC_DAC1_R |
| 56       | A_HSYNC_DAC1_R |
| 57       | Ground         |
| 58       | No Connect     |
| 59       | A_G_DAC1_F     |
| 60       | Ground         |

表 B-2 Sun XVR-300 グラフィックスアクセラレータの DMS-59 ピン配列 (続き)

# <span id="page-59-0"></span>DVI コネクタのピン配列

<span id="page-59-3"></span>図 [B-3](#page-59-1) および表 [B-3](#page-59-2) に、DVI-Ix2 アダプタスプリッタケーブルの DVI コネクタとそ のピン出力信号を示します。

![](_page_59_Picture_2.jpeg)

#### <span id="page-59-1"></span>図 B-3 DMS-59/DVI-Ix2 アダプタスプリッタケーブルの DVI コネクタ

![](_page_59_Picture_116.jpeg)

<span id="page-59-2"></span>![](_page_59_Picture_117.jpeg)

| ピン             | 信号                  |
|----------------|---------------------|
| 15             | Ground              |
| 16             | Hot-Plug Detect     |
| 17             | TMDS Data0-         |
| 18             | TMDS Data0+         |
| 19             | TMDS Data0/5 Shield |
| 20             | No connect          |
| 21             | No connect          |
| 22             | TMDS Clock Shield   |
| 23             | TMDS Clock+         |
| 24             | TMDS Clock-         |
| C1             | Analog R            |
| C <sub>2</sub> | Analog G            |
| C <sub>3</sub> | Analog B            |
| C <sub>4</sub> | Analog HSYNC        |
| C5             | Analog GND          |

表 B-3 DVI ビデオケーブルコネクタのピン配列 (続き)

# <span id="page-61-0"></span>HD15 (VGA) コネクタのピン配列

<span id="page-61-3"></span>図 [B-4](#page-61-1) および表 [B-4](#page-61-2) に、HD15 (VGA) アダプタのコネクタとそのピン出力信号を示し ます。

![](_page_61_Picture_2.jpeg)

<span id="page-61-1"></span>**図 B-4 HD15 (VGA) コネクタ** 

#### <span id="page-61-2"></span>表 B-4 HD15 (VGA) コネクタのピン配列

![](_page_61_Picture_109.jpeg)

## <span id="page-62-2"></span>付録0

# <span id="page-62-0"></span>発色数オプション

<span id="page-62-5"></span>この付録では、発色数オプションについて説明します。

- 45 [ページの「デフォルトの発色数」](#page-62-1)
- 46 [ページの「発色数オプションの設定」](#page-63-0)

## <span id="page-62-1"></span>デフォルトの発色数

<span id="page-62-3"></span>デバイスのデフォルトの発色数 (ピクセルあたりのビット数) を設定するには、 depth オプションを使用します。指定できる値は、8 または 24 です。

-depth

たとえば、次のように入力します。

#### host% **fbconfig -dev nfb0a -depth 24**

ウィンドウシステムの現在のセッションからログアウトして、もう一度ログインする と、変更が有効になります。Xserver コマンド行で設定した発色数は、fbconfig を使用して設定した発色数よりも優先されます。デフォルト値は、24 です。

Solaris 10 オペレーティングシステムでは、次のように入力してデフォルトの発色数 を設定またはリセットします。デフォルトの発色数を 8 または 24 に設定するには、 /usr/sbin/svccfg を使用して Xservers ファイルを再構成します。

<span id="page-62-4"></span>**/usr/sbin/svccfg -s x11-server setprop option/default\_depth=8 /usr/sbin/svccfg -s x11-server setprop option/default\_depth=24**

## <span id="page-63-0"></span>発色数オプションの設定

<span id="page-63-1"></span>8 ビットのウィンドウシステムで複数のウィンドウを使用する場合、カーソルがウィ ンドウからウィンドウへ動くたびに色が変化することがあります。このようなカラー マップのフラッシュ現象は、次のいずれかの方法で防止できます。

- -depth 24 コマンドオプションを使用して、ウィンドウシステムを 24 ビット モードで動作させる
- <span id="page-63-2"></span>■ 8 ビットと 24 ビットの画像表示を同時に行う必要がある場合は、-fake8 enable を使用する

デフォルト値は、24 ビットです。

Sun XVR-300 グラフィックスアクセラレータを -depth 24 に設定すると、OpenGL アプリケーションは RGBA の画像表示でのみ実行できます。

-depth 8 に設定すると、OpenGL アプリケーションは INDEX の画像表示でのみ実 行できます。

### ▼ -depth 24 オプションを使用する

1. fbconfig コマンドを使用して、次のように入力します。

```
% fbconfig -dev nfb0 -depth 24
```
2. ログアウトして、もう一度ログインします。

注 – 24 ビットの深度を設定すると、8 ビット深度モードより処理性能が低下する可 能性があります。

### ▼ -fake8 オプションを使用する

1. fbconfig コマンドを使用して、次のように入力します。

<span id="page-63-3"></span>% **fbconfig -dev nfb0 -fake8 enable**

<span id="page-64-0"></span>注 – -fake8) モードでは、8 ビット深度の処理性能が低下します。

2. ログアウトして、もう一度ログインします。

## <span id="page-66-0"></span>索引

#### C

CD 内のディレクトリ, [10](#page-27-2) -clone オプション, [29](#page-46-0)

### D

-depth[, 46](#page-63-1) DMS-59 DVIx2 アダプタスプリッタケーブル, [33](#page-50-3), [34](#page-51-2) アダプタ, [34](#page-51-2) 接続, [34](#page-51-3) DMS-59 コネクタのピン配列, [39](#page-56-3) DMS-59 ビデオポート, [3](#page-20-3), [38](#page-55-2) DMS-59/HD15 (VGA) アダプタ、接続, [35](#page-52-2) -doublehigh[, 27](#page-44-2) -doublewide[, 27](#page-44-2) DVI および HD15 (VGA) タイプのビデオポートへ のケーブル接続, [33](#page-50-4) DVI コネクタのピン配列, [42](#page-59-3)

#### F

-fake8[, 46,](#page-63-2) [47](#page-64-0) fbconfig[, 4,](#page-21-2) [19](#page-36-1) -clone[, 29](#page-46-0) -depth[, 45](#page-62-3) -doublehigh[, 27](#page-44-2) -doublewide[, 27](#page-44-2) -fake8[, 46](#page-63-3)

-list[, 19](#page-36-2) -offset xval yval[, 27](#page-44-3) -outputs[, 27](#page-44-4) -prconf[, 30](#page-47-1) -propt[, 30](#page-47-2) -res[, 27](#page-44-5) マニュアルページ, [19](#page-36-3)

#### H

HD15 (VGA) アダプタ コネクタのピン配列, [44](#page-61-3) 接続, [35](#page-52-2) HD15 ビデオポートの HD15 ケーブル接続, [35](#page-52-3)

## I

I/O 固定部品、交換, [9](#page-26-1) install コマンド, [14](#page-31-0)

#### O

OpenGL パッチ, [12](#page-29-3)

### P

PCI-E スロット、システムの最大数, [8](#page-25-3) -prconf[, 30](#page-47-1)

-propt[, 30](#page-47-2)

#### S

Solaris 10 オペレーティングシステム デフォルトの発色数, [45](#page-62-4) Solaris オペレーティングシステム 含まれるリリースバージョン, [10](#page-27-3) リリースの最小要件, [10](#page-27-3) Sun XVR-300 グラフィックスアクセラレータ CD 内のディレクトリ, [10](#page-27-2) DMS-59 ビデオポート, [3,](#page-20-3) [38](#page-55-2) I/O 固定部品の交換, [9](#page-26-2) OpenGL パッチ, [12](#page-29-3) Xservers ファイル, [21](#page-38-3) 概要, [1](#page-18-3) 技術サポート, [6](#page-23-1) 機能, [25](#page-42-3) ソフトウェアのインストール, [10](#page-27-3), [13](#page-30-1) ソフトウェアの削除, [16](#page-33-0) ソフトウェアパッケージ, [11](#page-28-3) デフォルトのコンソール, [17](#page-34-1) 取り付けキット, [1](#page-18-4) ハードウェアの取り付け, [7](#page-24-3) ビデオ出力の方法, [25](#page-42-4) ビデオフォーマット, [4](#page-21-3) フルハイト, [2](#page-19-2) マニュアルページ, [19](#page-36-3) ロープロファイル, [3](#page-20-4) SUNWnfb\_config[, 19](#page-36-1)

#### $\overline{U}$

uninstall  $\exists \forall \forall \forall$ , [16](#page-33-1)

#### X

Xinerama 使用方法, [23](#page-40-1) 制限事項, [24](#page-41-1) Xservers ファイル, [21](#page-38-3), [22](#page-39-0)

#### あ

アダプタ、ケーブル DMS-59/DVIx2 アダプタスプリッタケーブル , [33](#page-50-3), [34](#page-51-2) DVI/HD15 アダプタ, [33,](#page-50-3) [35](#page-52-2)

#### い

インストール ソフトウェア, [13](#page-30-1) インストールスクリプト、install[, 14](#page-31-0)

#### か

解像度, [4](#page-21-4) 画面解像度, [4](#page-21-4)

#### き

技術サポート, [6](#page-23-1) 機能, [25](#page-42-3)

#### け

ケーブルアダプタ DMS-59/DVIx2 アダプタスプリッタケーブル , [33](#page-50-3), [34](#page-51-2) DVI/HD15 ケーブルアダプタ, [33,](#page-50-3) [35](#page-52-2)

### こ

交換、I/O 固定部品, [9](#page-26-1) 構成、複数のフレームバッファー, [21](#page-38-4)

#### さ

再起動, [15](#page-32-0) 削除 ソフトウェア, [16](#page-33-0) 削除スクリプト、uninstall[, 16](#page-33-1) サポートするシステムプラットフォーム, [8](#page-25-3)

### し

仕様 電力消費, [37](#page-54-4) 物理特性, [37](#page-54-4)

### そ

ソフトウェア インストール, [10](#page-27-3), [13](#page-30-1) 削除, [16](#page-33-0) パッケージ, [11](#page-28-3)

### て

デバイス設定の確認 -prconf[, 30](#page-47-1) -propt[, 30](#page-47-2) デフォルトのコンソール, [17](#page-34-1) デフォルトの発色数, [45](#page-62-3) 電力消費, [37](#page-54-4)

### と

取り付け ハードウェア, [7](#page-24-3) 取り外し ハードウェア, [8](#page-25-4)

#### は

ハードウェア 取り付け. [7](#page-24-3) 取り外し, [8](#page-25-4) 発色数オプション, [45](#page-62-5)

#### ひ

ビデオ出力の複製, [29](#page-46-0)

ビデオ出力の方法, [25](#page-42-4) 1 つのビデオ出力, [26](#page-43-1) 2 つの独立したビデオ出力, [28](#page-45-0) 2 つのビデオ出力、1 つの大きなフレームバッ ファー, [27](#page-44-6) ビデオフォーマット, [4](#page-21-3) ピン配列 DMS-59 コネクタ, [39](#page-56-3) DVI コネクタ, [42](#page-59-3) HD15 (VGA) コネクタ, [44](#page-61-3)

### ふ

複数のフレームバッファーの構成, [21](#page-38-4) Xservers ファイル, [21](#page-38-3) 物理特性, [37](#page-54-4)

へ 変更、Xservers ファイル, [22](#page-39-0)

#### ま

マニュアルページ, [19](#page-36-3) fbconfig[, 19](#page-36-1) SUNWnfb\_config[, 19](#page-36-1) SUNWpfb\_config[, 19](#page-36-4)

#### も

モニターケーブルアダプタ, [33](#page-50-4)